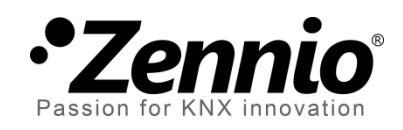

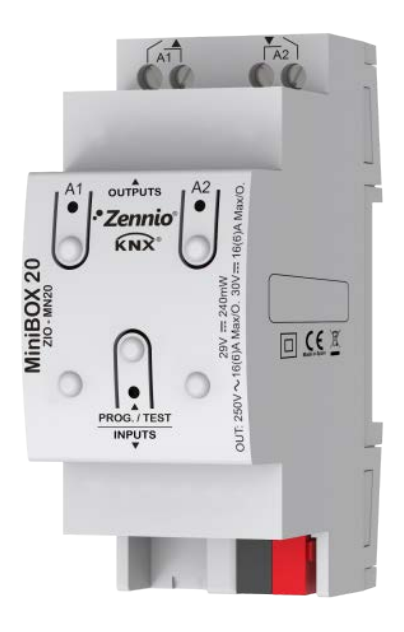

# **MINiBOX 20**

# **Actuador multifunción de 2 salidas**

**ZIO-MN20**

Versión del programa de aplicación: 1.2 Edición del manual: [1.2]\_a

[www.zennio.com](http://www.zennio.com/) 

# <span id="page-1-0"></span>**CONTENIDO**

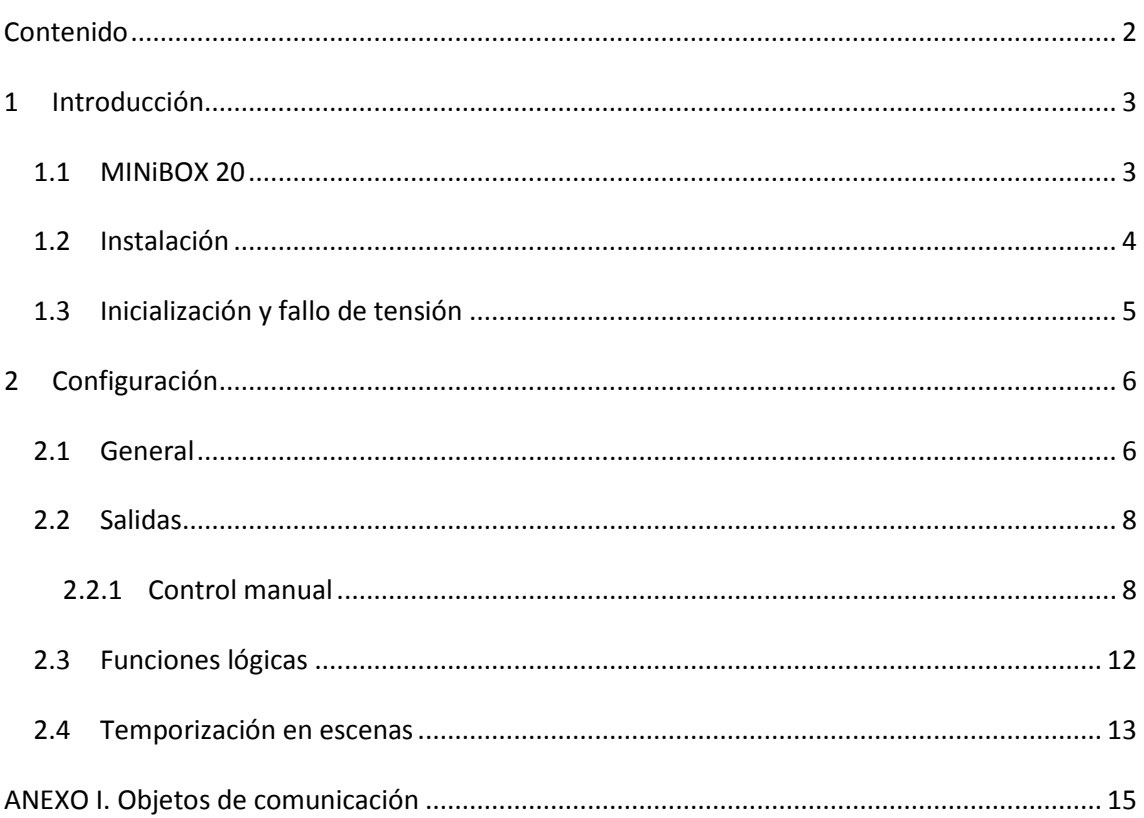

# <span id="page-2-0"></span>**1 INTRODUCCIÓN**

### <span id="page-2-1"></span>**1.1 MINiBOX 20**

El MINiBOX 20 de Zennio es un actuador KNX de reducidas dimensiones, versátil y con una amplia variedad de funciones. Incorpora dos salidas de relé para diversas aplicaciones, como por ejemplo el control de persianas.

Las características más destacables son:

- **2 salidas de relé**, configurables como:
	- $\geq 1$  canal de persiana (con o sin lamas), o bien
	- $\triangleright$  Hasta 2 salidas ON/OFF individuales independientes,
- **10 funciones lógicas** multioperación personalizables.
- **Control de acciones mediante escenas**, con posibilidad de establecer un retardo en la ejecución**.**
- **Control / supervisión manual** de las salidas de relé a través de los pulsadores y los ledes incorporados.
- **Heartbeat** o envío periódico de confirmación de funcionamiento.

### <span id="page-3-0"></span>**1.2 INSTALACIÓN**

El MINiBOX 20 se conecta al bus KNX mediante el conector KNX incorporado.

Una vez que el dispositivo se alimenta con tensión a través del bus, se podrá descargar tanto la dirección física como el programa de aplicación asociado.

Este dispositivo no necesita fuente de alimentación externa, pues se alimenta enteramente a través del bus KNX.

- **1.** Indicador led de la salida.
- **2.** Pulsador de control manual.
- **3.** Conector del bus KNX.
- **4.** Led de Prog./Test.
- **5.** Botón de Prog./Test.
- **6.** Salidas de relé.

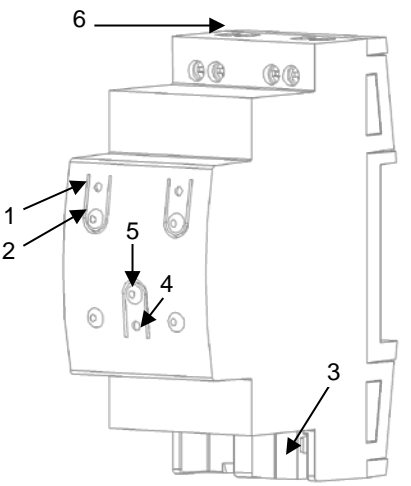

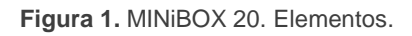

A continuación se describen los elementos principales de los actuadores:

**Botón de Prog./Test (5)**: una pulsación corta sobre este botón sitúa al dispositivo en modo programación. El led asociado (5) se ilumina en rojo.

**Nota**: *si este botón se mantiene pulsado en el momento en que se aplica la tensión de bus, el dispositivo entra en modo seguro. El led reacciona parpadeando en rojo cada 0,5 segundos*.

**Salidas (6)**: puertos de salida para la inserción de los cables (pelados) de los sistemas controlados por el actuador (ver sección [2.2\)](#page-7-0). Deberá asegurarse la conexión por medio de los tornillos incorporados en la placa.

Para obtener información más detallada de las características técnicas del dispositivo, así como información de seguridad y sobre su instalación, consúltese la **hoja técnica** incluida en el embalaje original del dispositivo, y que también se encuentra disponible en la página web: [http://www.zennio.com.](http://www.zennio.com/)

# <span id="page-4-0"></span>**1.3 INICIALIZACIÓN Y FALLO DE TENSIÓN**

Durante la inicialización del dispositivo, el led de Prog./Test, parpadea en azul unos segundos antes de que el dispositivo esté listo. Las órdenes externas no se ejecutarán durante este tiempo, aunque sí después.

Dependiendo de la configuración, se ejecutarán además algunas acciones específicas durante la puesta en marcha. Por ejemplo, el integrador puede configurar si los canales de salida deben conmutar a un estado en particular y si el dispositivo debe enviar ciertos objetos al bus después de recuperar la tensión. Por favor, consúltense las siguientes secciones de este documento para obtener más detalles.

Por otro lado, cuando se produce un fallo de tensión, el dispositivo interrumpirá cualquier acción pendiente, y guardará su estado de forma que lo pueda recuperar una vez se restablezca el suministro de energía. Asimismo, por razones de seguridad, se detendrán todos los **canales de persiana** (es decir, se abrirán los relés) si se produce un fallo de tensión, mientras que las salidas individuales conmutarán al estado específico configurado en ETS (si se ha configurado alguno).

# <span id="page-5-0"></span>**2 CONFIGURACIÓN**

### <span id="page-5-1"></span>**2.1 GENERAL**

Después de importar la base de datos correspondiente en ETS y añadir el dispositivo a la topología del proyecto deseado, el proceso de configuración se inicia haciendo clic derecho en el dispositivo y seleccionando *Editar Parámetros.*

#### **PARAMETRIZACIÓN ETS**

Desde la pantalla de parámetros General pueden activar/desactivar todas las funciones necesarias.

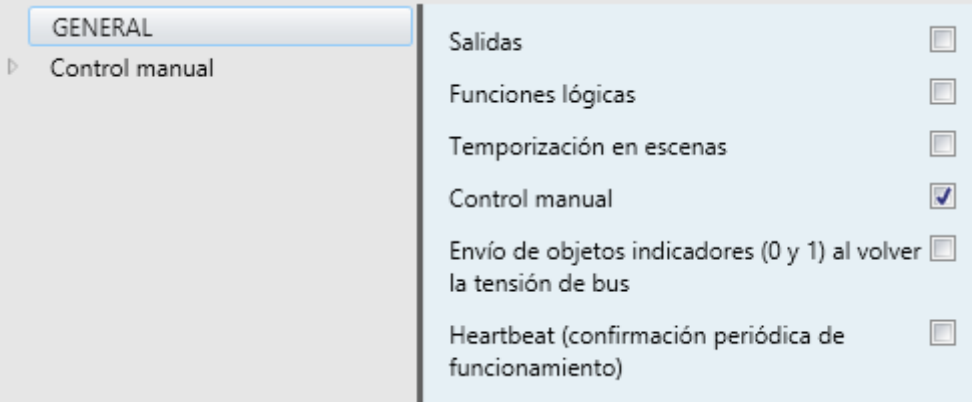

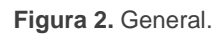

Una vez activadas las funciones de **Salidas, Funciones lógicas, Temporización en escenas**, y **Control manual** se incluirán pestañas adicionales en el menú de la izquierda. Estas funciones y sus parámetros se explicarán en secciones posteriores de este documento.

Por defecto estará activada la función **Control manual**, por lo que su pestaña de configuración estará disponible desde el principio.

**Envío de objetos indicadores (0 y 1) al volver la tensión de bus**: este parámetro permite al integrador activar dos nuevos objetos de comunicación ("**Reset 0**" y "**Reset 1**"), que se enviarán al bus KNX con valores "0" y "1" respectivamente cada vez que el dispositivo comience a funcionar (por ejemplo, después de un fallo de tensión). Es posible parametrizar un cierto **retardo** para este envío (0 a 255 segundos).

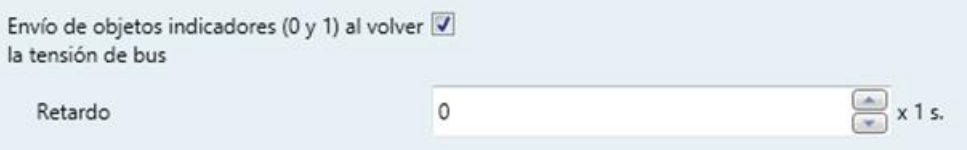

**Figura 3.** Envío de objetos indicadores al volver la tensión de bus

**Heartbeat (confirmación periódica de funcionamiento)**: permite añadir un objeto de un bit ("**[Heartbeat] Objeto para enviar '1'**") que se enviará periódicamente con el valor "1" con el fin de notificar que el dispositivo está en funcionamiento (sigue *vivo*).

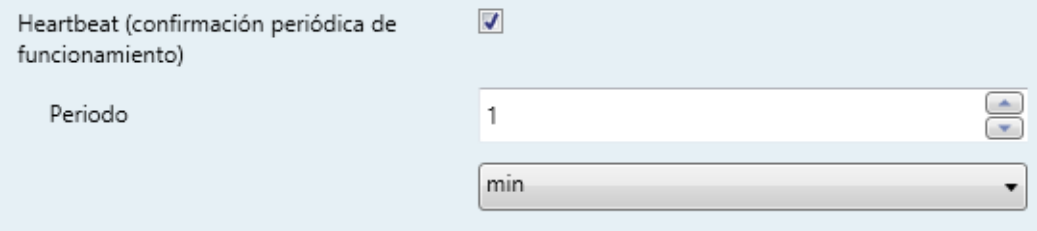

**Figura 4.** Heartbeat (confirmación periódica de funcionamiento).

### <span id="page-7-0"></span>**2.2 SALIDAS**

El MINiBOX 20 incorpora **2 salidas de relé**, configurables como:

- **Salidas binarias individuales**, para el control independiente de cargas.
- **Un canal de persiana**, para controlar el movimiento de persianas.

Para obtener información detallada acerca del funcionamiento y la configuración de los parámetros asociados, consultar los siguientes manuales específicos, disponibles todos ellos en la sección de producto del MINiBOX 20 en el portal web de Zennio [\(www.zennio.com\)](http://www.zennio.com/):

- **Salidas individuales.**
- **Persianas.**

#### <span id="page-7-1"></span>2.2.1 CONTROL MANUAL

El MINiBOX 20 permite controlar manualmente el estado de sus relés de salida mediante los pulsadores situados en la cara superior del dispositivo. Así pues, cada una de las salidas dispone de un pulsador asociado.

Este control manual puede ejercerse de dos modos diferentes, denominados **Test On** (destinado al testeo de la instalación durante la configuración del dispositivo) y **Test Off** (destinado al uso en cualquier otro momento). Desde ETS se podrá configurar si el control manual estará disponible y, en tal caso, cuál(es) de los dos modos estará(n) permitido(s). Así mismo, podrá habilitarse por parámetro un objeto binario destinado a bloquear o desbloquear el control manual en tiempo de ejecución.

#### **Nota**:

- *El modo Test Off (salvo que se haya inhabilitado por parámetro) se encuentra disponible en todo momento sin necesidad de activación específica tras descarga o reinicio: los pulsadores responderán a las acciones del usuario desde el principio*
- *Por el contrario, para acceder al modo Test On (salvo, igualmente, que se haya inhabilitado por parámetro), será necesario mantener presionado el pulsador de Prog./Test durante tres segundos, hasta que el led se vuelva*

*amarillo. En ese momento, al soltar el pulsador, el led adquiere el color verde para indicar que el modo Test Off ha dejado paso al modo Test On. Una nueva pulsación hará que el led pase de nuevo a amarillo y después se apague (tras soltar el botón). De esta forma, el dispositivo abandonará el modo Test On. Téngase en cuenta que también se abandonará este modo si tiene lugar un fallo de bus*.

#### **Modo Test Off**

Mientras el control de las salidas del dispositivo se encuentra en este modo, éstas pueden controlarse no sólo mediante las órdenes enviadas a través de los objetos de comunicación, sino también utilizando los pulsadores físicos situados en el dispositivo.

Al presionar cualquiera de ellos, se actúa directamente sobre la salida como si se hubiese recibido una orden a través del objeto de comunicación correspondiente, dependiendo de su configuración (salida individual o canal de persiana):

- **Salida individual**: una pulsación (corta o larga) hará que el dispositivo conmute el estado de la correspondiente salida, el cual se envía a través del objeto de estado asociado, si está habilitado.
- **Canal de persiana**: al presionar el pulsador, el dispositivo actuará sobre la salida según el tipo de pulsación y el estado actual:
	- Una **pulsación larga** hace que la persiana comience a moverse (hacia arriba o hacia abajo, dependiendo de cuál de los dos pulsadores del canal se haya presionado). El led permanecerá en verde hasta el final del movimiento. Si el botón se pulsa estando la persiana ya en una posición final (arriba o abajo), no ocurrirá nada y el led no se iluminará.
	- Una **pulsación corta** detendrá la persiana (en el caso de que se estuviese moviendo), tal y como habría sucedido si se hubiera recibido una orden de parar/paso desde el bus KNX. En el caso de que la persiana esté en reposo, la pulsación no desencadena ninguna acción, salvo que la persiana disponga de lamas orientables, en cuyo caso se provoca un movimiento de paso (arriba o abajo, dependiendo del botón pulsado). Los objetos de estado se enviarán al bus cuando corresponda.
- **Salida deshabilitada**: en el modo Test Off se ignorará cualquier pulsación sobre los botones de las salidas deshabilitadas por parámetro.

En cuanto a las funciones de bloqueo, temporizaciones, alarmas y escenas, el comportamiento del dispositivo durante Test Off es el habitual. Las pulsaciones son equivalentes a la recepción desde el bus KNX de las órdenes de control análogas.

#### **Modo Test On**

Una vez en el modo Test On, las salidas sólo se pueden controlar mediante la acción directa sobre los pulsadores de control. Todas las órdenes que lleguen a través de objetos de comunicación se ignorarán, independientemente del canal o la salida a la que vayan dirigidas.

Dependiendo de si una salida se encuentra configurada como salida individual o bien forma parte de un canal de persiana, el comportamiento ante una pulsación sobre el control manual provocará diferentes reacciones:

- **Salida individual**: una pulsación corta o larga sobre el botón correspondiente provocará una conmutación en el relé.
- **Canal de persiana**: una pulsación sobre el botón correspondiente pondrá en movimiento el motor de la persiana (arriba o abajo dependiendo del botón), hasta el momento en que cese la pulsación, ignorándose en todo caso la posición de la persiana y los tiempos de subida y bajada parametrizados.

**Nota**: *al salir del modo Test On, los objetos de estado retomarán el valor que tuvieran antes. Dado que el dispositivo no conoce nunca la posición real de la persiana (al no recibir retroalimentación desde el motor), estos valores podrían ser incoherentes con la posición real. Esto se puede solucionar con una orden completa de bajada y otra de subida, o bien calibrando la persiana durante el modo Test On hasta ajustarse al valor de los objetos de estado.*

**Salida deshabilitada**: las pulsaciones cortas o largas harán que el relé correspondiente conmute el estado. En caso de cerrarse, se abrirán todos los demás relés, por razones de seguridad.

Las funciones de alarma, bloqueo y temporización, así como cualquier orden enviada desde el bus KNX hacia el actuador no afectarán a las salidas mientras el modo Test ON esté activo. Tampoco se enviarán objetos de estado.

**Importante**: *en el estado de fábrica, el dispositivo se entrega con todas las salidas deshabilitadas y con ambos modos de control manual (modos Test OFF y Test ON) habilitados*.

#### **PARAMETRIZACIÓN ETS**

El **control manual** se configura desde la pestaña de Configuración, dentro de Control manual.

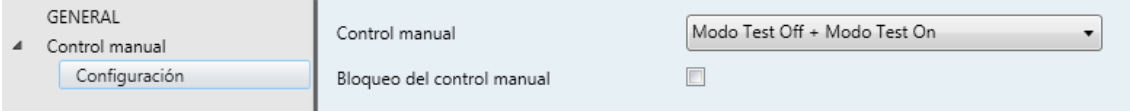

**Figura 5.** Control manual.

Los dos únicos parámetros son:

- **Control manual**: las opciones son "Deshabilitado", "Sólo modo Test Off", "Sólo modo Test On" y "Modo Test Off + Modo TestOn" (por defecto). Dependiendo de la selección, el dispositivo permitirá, o no, usar el control manual en modo Test Off, en modo Test On o en ambos. Téngase en cuenta que, como ya se ha mencionado, para usar el modo Test Off no es necesaria ninguna acción adicional, mientras que para cambiar al modo Test On es necesaria una pulsación larga en el botón de Prog./Test.
- **Bloqueo del control manual**: a menos que el parámetro anterior esté inhabilitado, el parámetro de bloqueo del control manual ofrece un procedimiento opcional para bloquear el control manual en tiempo de ejecución. Para ello, cuando se habilita esta casilla aparece el objeto "**Bloquear control manual**", así como dos nuevos parámetros:
	- **Valor**: define si el bloqueo/desbloqueo del control manual debe tener lugar cuando se reciben los valores "0" y "1" respectivamente o viceversa.
	- **Inicialización**: especifica cómo debe permanecer el bloqueo del control manual tras la inicialización del dispositivo (tras descarga de ETS o fallo de bus): "Desbloqueado", "Bloqueado" o "Último valor" (por defecto; en la primera inicialización se corresponderá con Desbloqueado).

# <span id="page-11-0"></span>**2.3 FUNCIONES LÓGICAS**

Este módulo permite la ejecución de operaciones numéricas o en lógica binaria con datos procedentes del bus KNX y enviar el resultado a través de objetos de comunicación específicamente habilitados a tal efecto en el actuador.

En el MINiBOX 20 pueden implementarse **hasta 10 funciones lógicas diferentes e independientes entre sí**, completamente personalizables, que consisten en **un máximo 4 operaciones consecutivas para cada una**.

La ejecución de cada función puede depender de una **condición** configurable, que será evaluada cada vez que **active** la función a través de objetos de comunicación específicos y parametrizables. El resultado tras la ejecución de las operaciones de la función puede ser también evaluado de acuerdo a ciertas **condiciones** y después enviarse (o no) al bus KNX, todo lo cual podrá hacerse cada vez que la función se ejecute, periódicamente o sólo cuando el resultado difiera del anterior.

Consúltese el documento específico "**Funciones lógicas**" disponible en la sección de producto del MINiBOX 20 en la página web de Zennio [\(www.zennio.com\)](http://www.zennio.com/) para obtener información detallada sobre el uso de las funciones lógicas y su parametrización en ETS.

### <span id="page-12-0"></span>**2.4 TEMPORIZACIÓN EN ESCENAS**

La temporización de escenas permite introducir **retardos sobre las escenas de las salidas**. Estos retardos se definen mediante parámetro, y se pueden aplicar durante la ejecución de una o varias de las escenas que se hayan parametrizado.

Debe tenerse en cuenta que, como cada salida individual / canal de persiana permite la configuración y la temporización de varias escenas, en caso de recibirse la orden de ejecución de una de ellas y estar pendiente en esa salida / canal una temporización previa, se interrumpirá esa temporización y se aplicará sólo la temporización y la acción de la nueva escena.

#### **PARAMETRIZACIÓN ETS**

Para poder establecer la **temporización de escenas** es necesario haber configurado previamente alguna escena en cualquiera de las salidas. De esta forma, al acceder a la ventana Configuración dentro de Temporización de escenas, se listarán todas las escenas que estén configuradas, junto a las correspondientes casillas para indicar cuáles se desea temporizar, tal y como muestra la figura.

|                  | GENERAL                  | Escena número 1  | √ |
|------------------|--------------------------|------------------|---|
| Þ                | SALIDAS                  |                  |   |
| D.               | Fan coil 2               | Escena número 2  | √ |
| $\triangleright$ | Canal persiana E         | Escena número 5  | √ |
| Þ                | Salida 11                | Escena número 6  | √ |
| Þ                | Fan coil 4               | Escena número 9  | √ |
|                  | Temporización en escenas |                  |   |
|                  | <b>CONFIGURACIÓN</b>     | Escena número 10 |   |
|                  | Escena número 1          | Escena número 60 |   |
|                  | Escena número 2          |                  |   |
|                  | Escena número 5          |                  |   |
|                  | Escena número 6          |                  |   |
|                  | Escena número 9          |                  |   |
| Þ                | Control manual           |                  |   |
|                  |                          |                  |   |

**Figura 6.** Temporización en escenas.

Al seleccionar una determinada escena *n*, aparecerá una nueva pestaña con su nombre, desde la cual se podrá establecer la temporización de esa escena para cada una de las salidas en las que esté configurada.

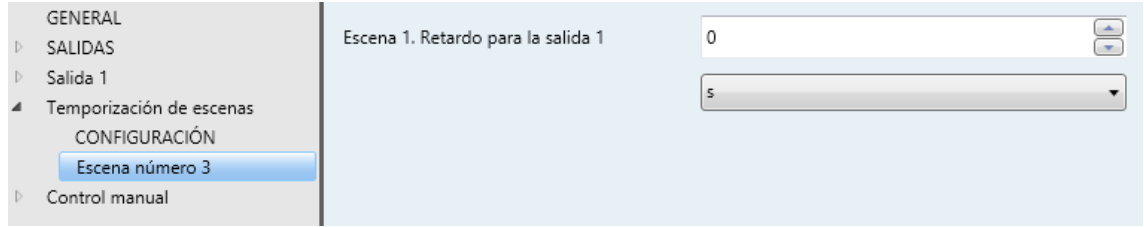

**Figura 7.** Configuración de Temporización en escena.

De esta forma, el parámetro "**Escena m. Retardo para Z**" determinará el retardo que se aplicará a la acción de la escena m que esté configurada en Z (en donde Z será una determinada salida individual o un determinado canal de persiana). Este retardo podrá ser de entre 0 y 3600 segundos, 0 y 1440 minutos o 0 y 24 horas.

# **ANEXO I. OBJETOS DE COMUNICACIÓN**

 $\cdot^{\bullet}$ "**Rango funcional**" muestra los valores que, independientemente de los permitidos por el bus dado el tamaño del objeto, tienen utilidad o un significado específico, porque así lo establezcan o restrinjan el estándar KNX o el propio programa de aplicación.

<span id="page-14-0"></span>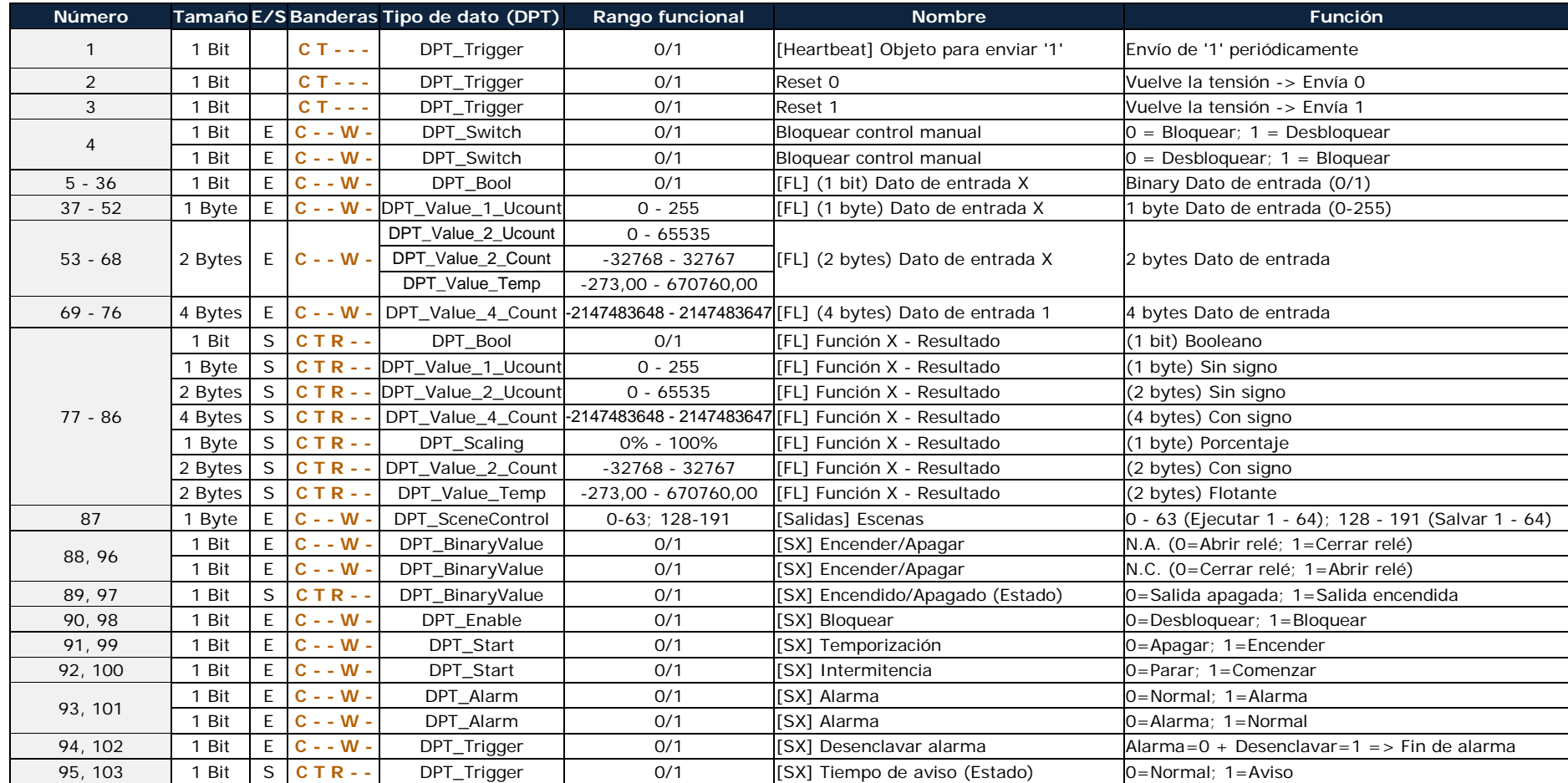

#### *\*Zennio*

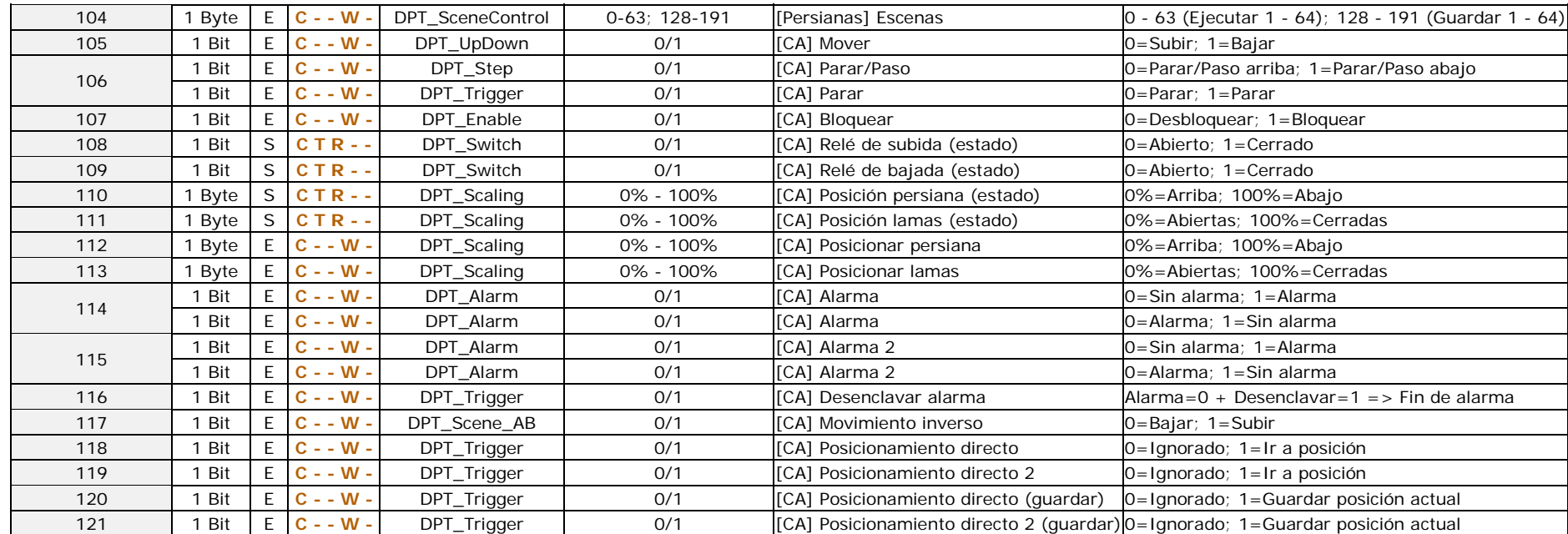

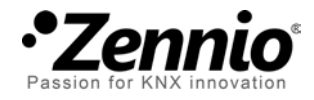

**Únete y envíanos tus consultas sobre los dispositivos Zennio: [http://support.zennio.com](http://support.zennio.com/)**

**Zennio Avance y Tecnología S.L.**

C/ Río Jarama, 132. Nave P-8.11 45007 Toledo (Spain).

*Tel. +34 925 232 002*

*www.zennio.com info@*zennio*.com*

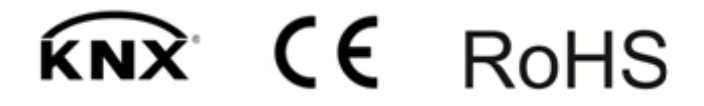